## ขั้นตอนในการใช้  $\operatorname{WinFax}$ ั

## EZ-Wireless Module Interface

่ ในการใช้โปรแกรม **WinFax** เพื่อส่งแฟกซ์ผ่านอินเตอร์เน็ท ท่านต้องทำการ ต่อเครื่องคอมพิวเตอร์ เข้ากับเครื่อง EZ ก่อน พร้อมทั้งทำการเปิด PORT RS-232 และติดตั้ง MODEMตามหัวข้อ 'ขั้นตอนในการติดตั้ง MODEM' ้ก่คบ จากนั้น จึงทำตาบคำแนะนำ ดังต่อไปนี้

## **การตั้งคาในโปรแกรม WinFax**

- 1. เข้าโปรแกรม WinFax PRO
- 2. เลือก Tools→ "Program Setup..."

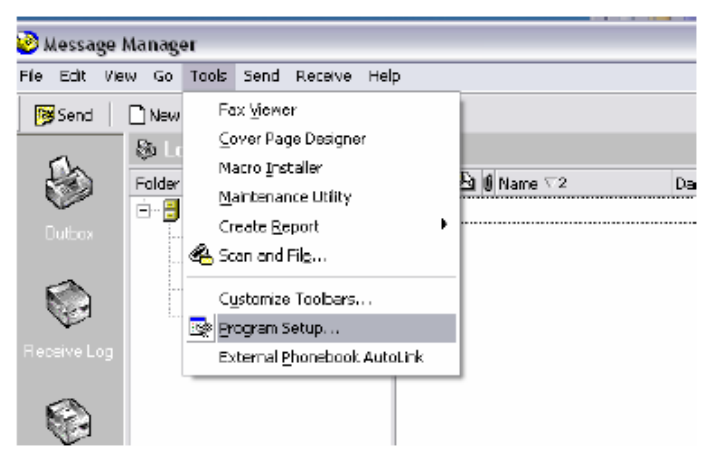

3. เลือก "Modems and Communications Devices" แล้วกด "Properties"

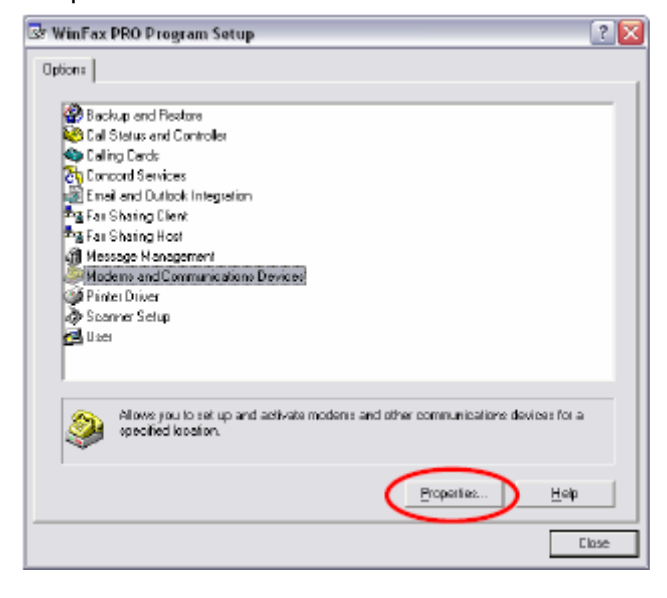

4. จะปรากฏหน้าดังรูปด้านล่าง ให้เลือก ⊠ ช่อง "Active" หลังโมเด็มที่ ได้ทำการตั้งไว้ ระบบจะขึ้นข้อความดังรูป

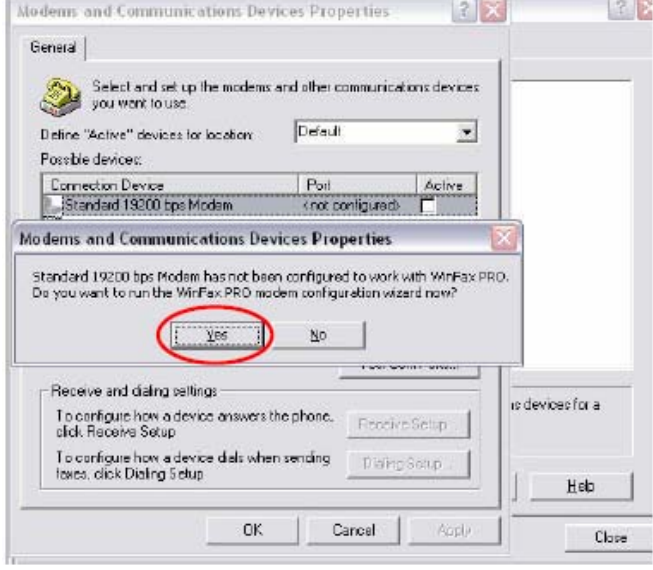

- … กด "Yes" แลว กด "Next>"
- $\ldots$  เครื่องจะทำการ Query modem และปรากฏหน้าจอด่านล่าง
- … กด "Next>"

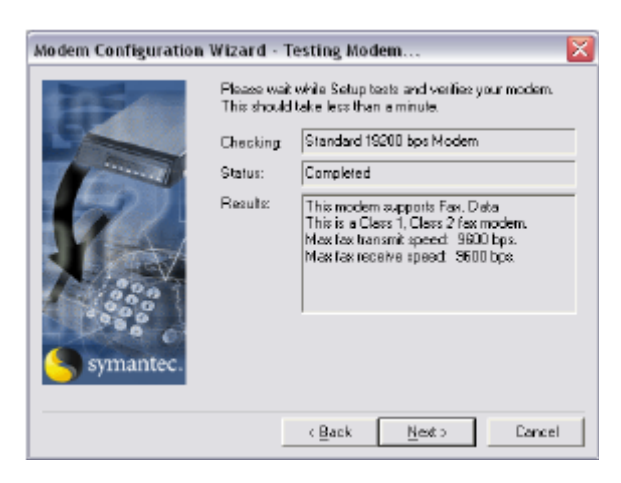

5. เลือก "CLASS 2 Send/Receive Fax/modem"

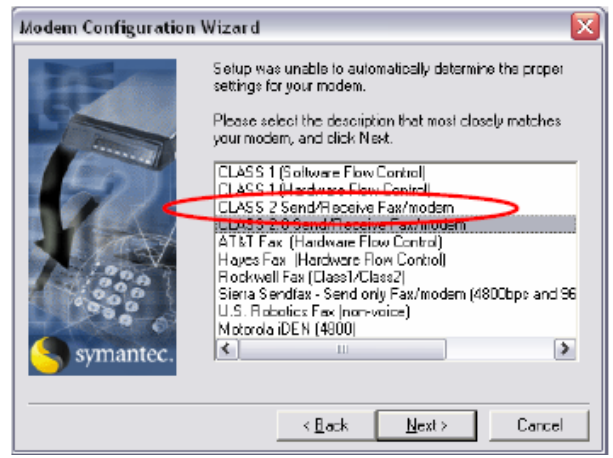

6. เลือก "Dial as entered" จากนั้น กด "OK"

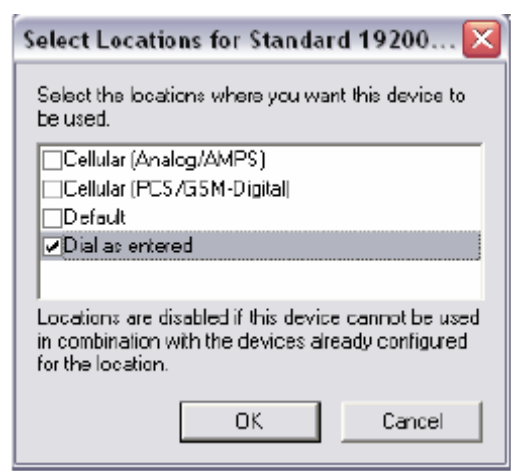

 $\ldots$  จะกลับสู่หน้าเดิมให้เลือก  $\boxtimes$  ช่อง "Active" อีกครั้ง (ถ้ายังไม่ขึ้น  $\boxtimes$ )

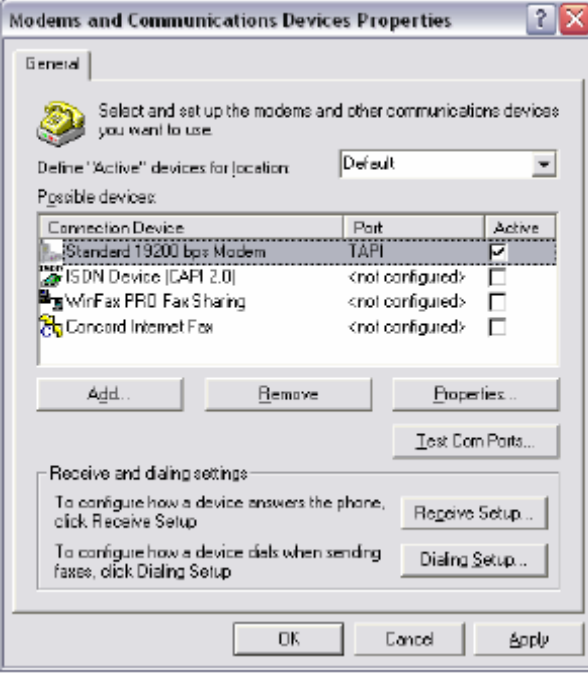

7. กดเลือก "Properties" แล้ว set ค่าตามรูป

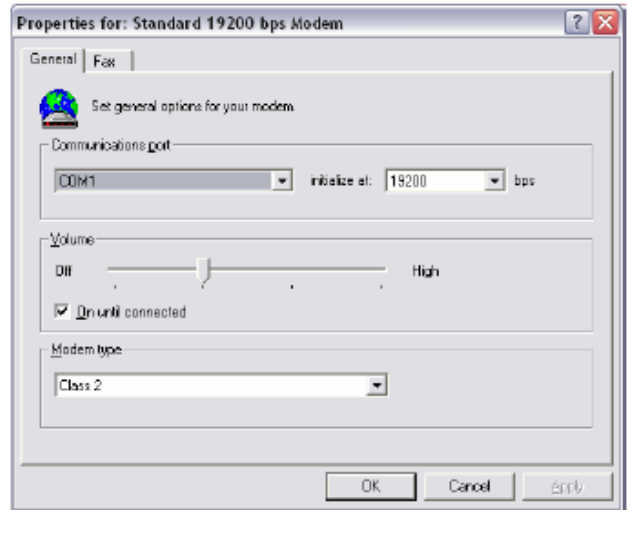

8. กด "Test Com Ports..." เพื่อทดสอบการเชื่อมต่อ ถ้าระบบ connect สำเร็จจะปรากฏหน้าจอดังรูปข้างล่าง

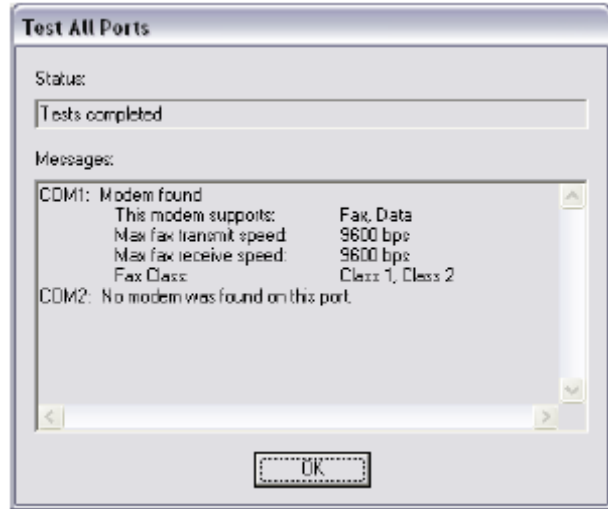

9.  $\,$ กด "OK" ไปเรื่อยๆ จนกลับสู่หน้าโปรแกรม Win Fax

 $1.$  เข้าโปรแกรม WinFax โดย ดับเบิ้ลคลิ้ก ที่ "WinFax PRO Message Manager"

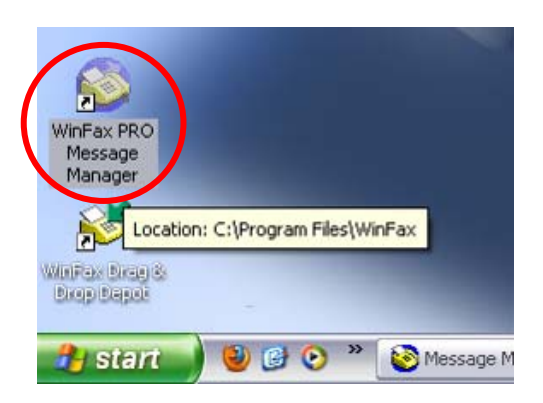

2. จะปรากฏหน้าจอ ดังรูป

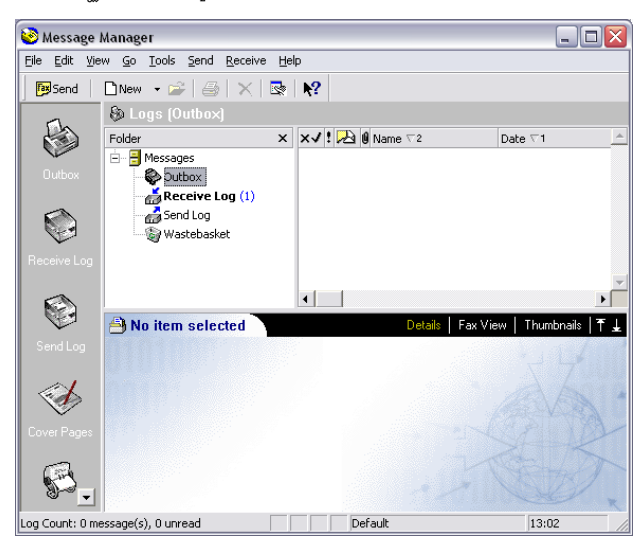

- 3. กดปุ่ม <mark>เ<sup>รา</sup></mark>Send | เพื่อเริ่มต้นการส่งแฟกซ์
- 4. กรอกขอมูลของผูรับที่ตองการสงแฟกซถึง

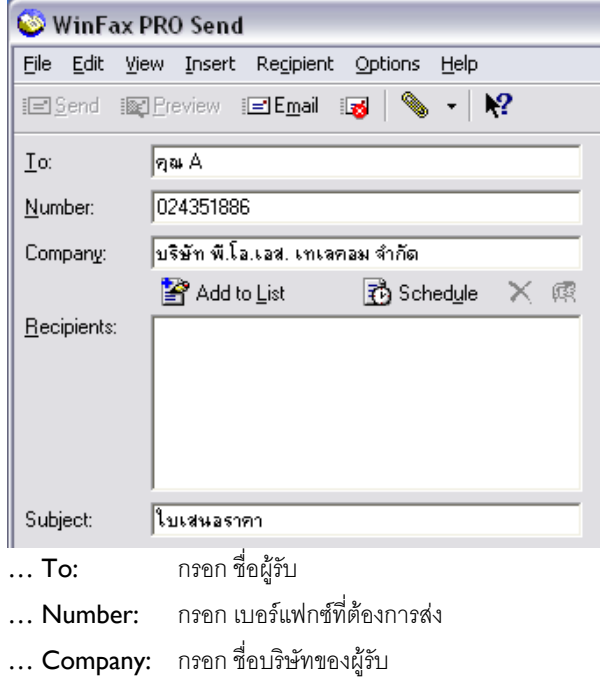

- … Subject: กรอก ชื่อเรื่องการสง
- 5. กดปุม เพื่อเปดหนาแนบไฟลเอกสาร

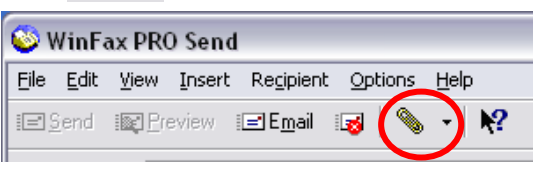

6. แนบไฟล์เคกสารที่ต้องการส่งแฟกซ์

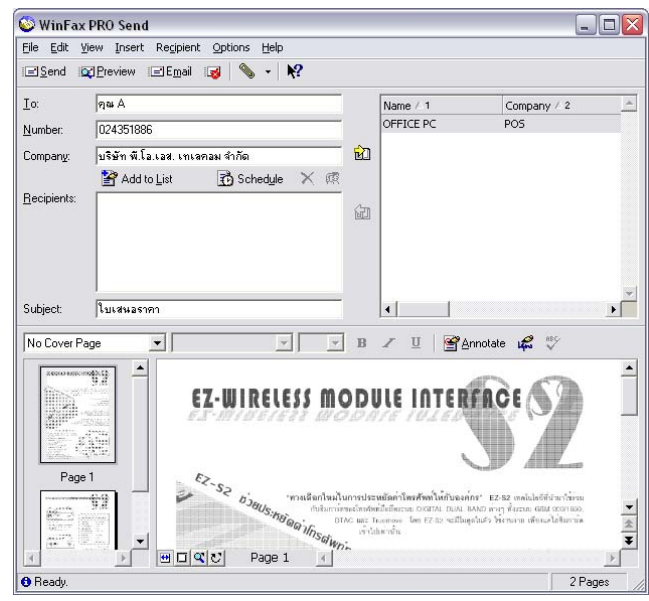

7. กดปุ่ม <u>i≡l§</u>end เพื่อส่งแฟกซ์